# MyOrders System **Overview**

Presented to: Nurse Practitioner Network

October 2016

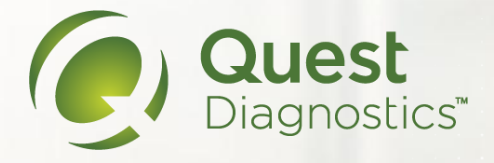

# Accessing MyOrders

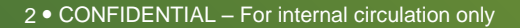

### <https://www.superiormobilemedics.com/MyOrders> - bookmark this link!

- Username: **E + ExamOne Examiner ID**
- Password: **MediCheck2016**
- You will change your password after successful log in
- This is also loaded on the iPad. To access it, select the icon from your iPad.

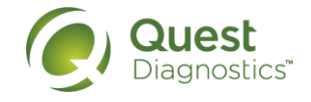

# Logging In

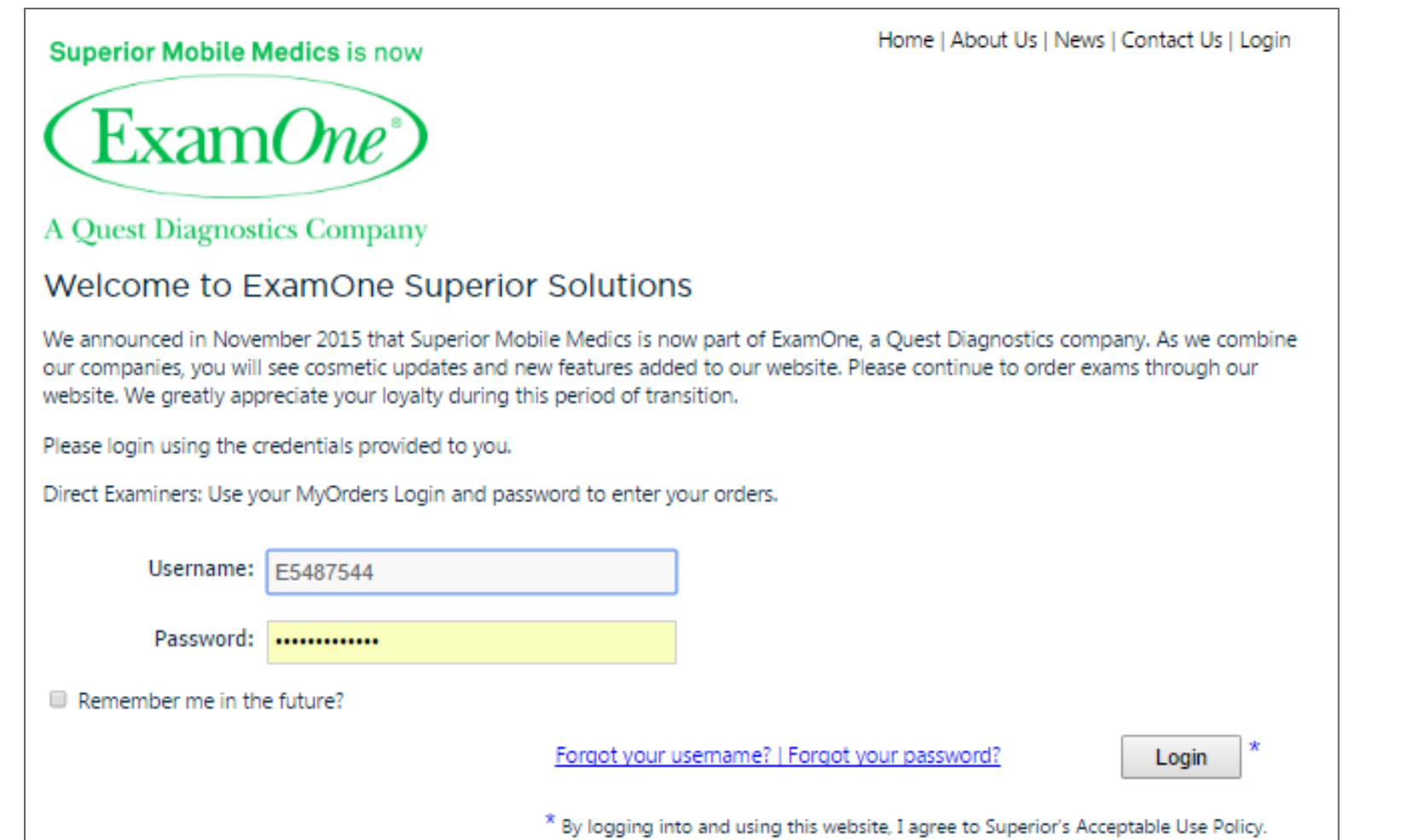

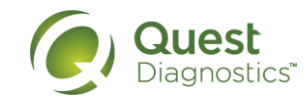

### **Dashboard**

#### Home | Main | Profile | Orders | Contact Us | Logout

### Welcome Becki Seeley,

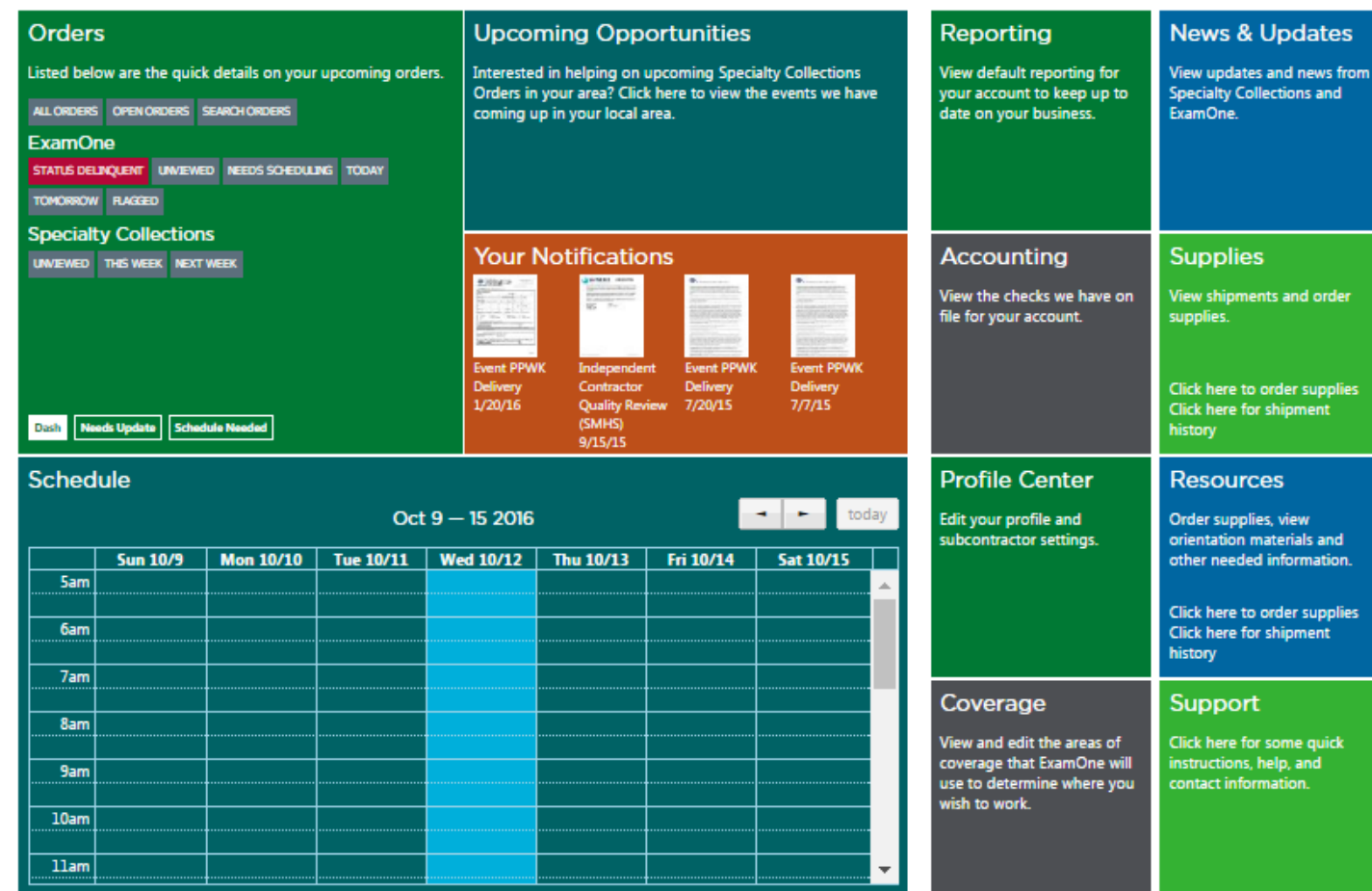

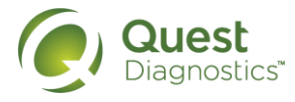

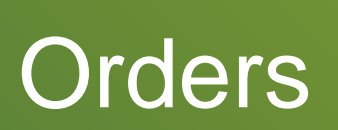

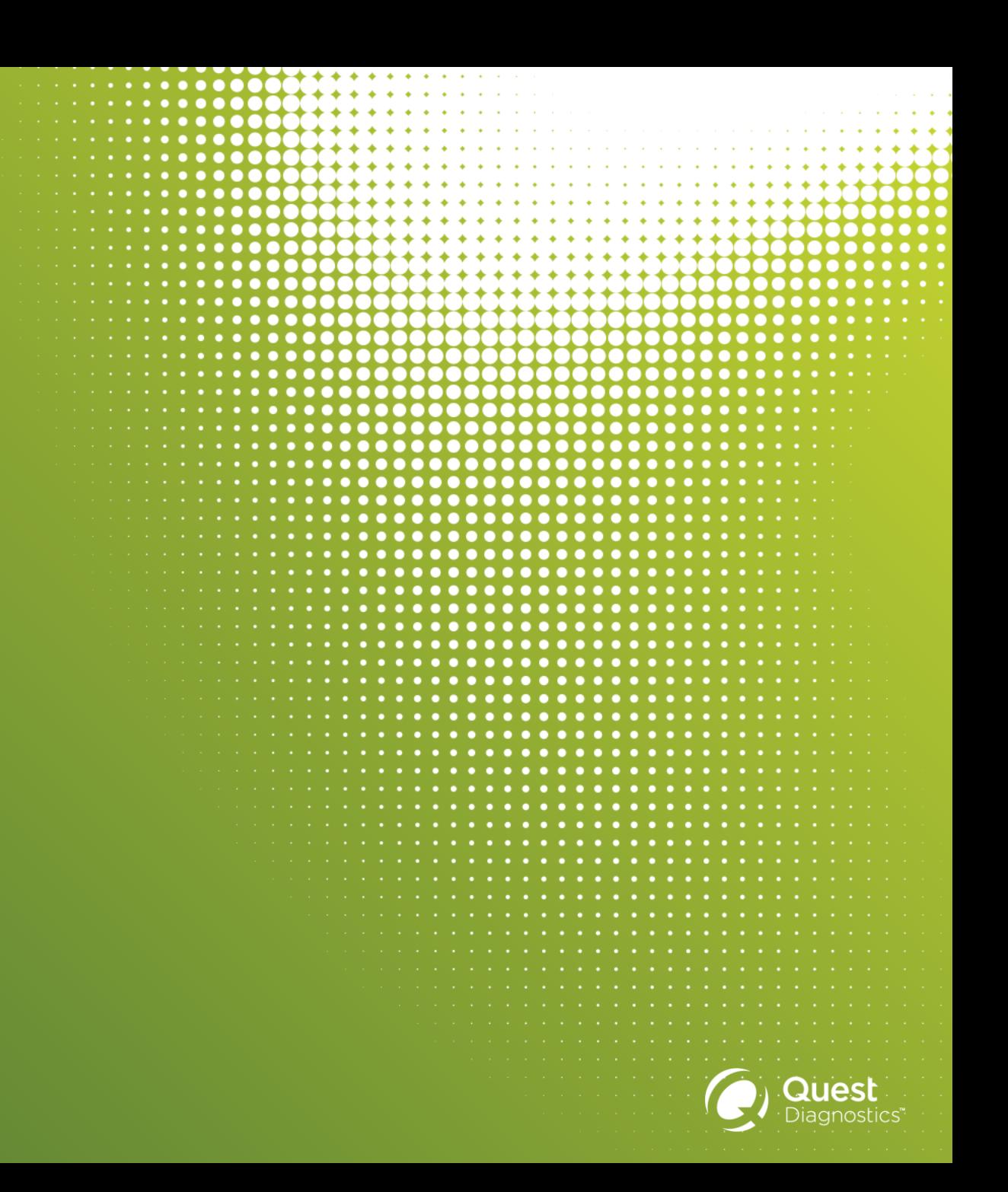

### Orders – Using the Dashboard

Purpose: To access the orders assigned to a nurse practitioner

- To access all orders, select "All Orders"
- To limit to open orders, select "Open orders".
- To pull up a custom list, select "Search Orders".

- To view Specialty Collections orders that you haven't previously viewed, select "Unviewed"
- To view specialty collections by schedule, select "This Week" or "Next Week".

### **Orders** Listed below are the quick details on your upcoming orders. ALL ORDERS OPEN ORDERS **SEARCH ORDERS ExamOne** STATUS DELINQUENT UNVIEWED **NEEDS SCHEDULING TODAY** TOMORROW FLAGGED **Specialty Collections** UNVIEWED THIS WEEK NEXT WEEK **Needs Update Schedule Needed** Dash

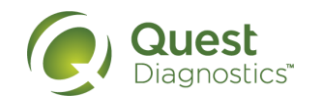

### View Orders

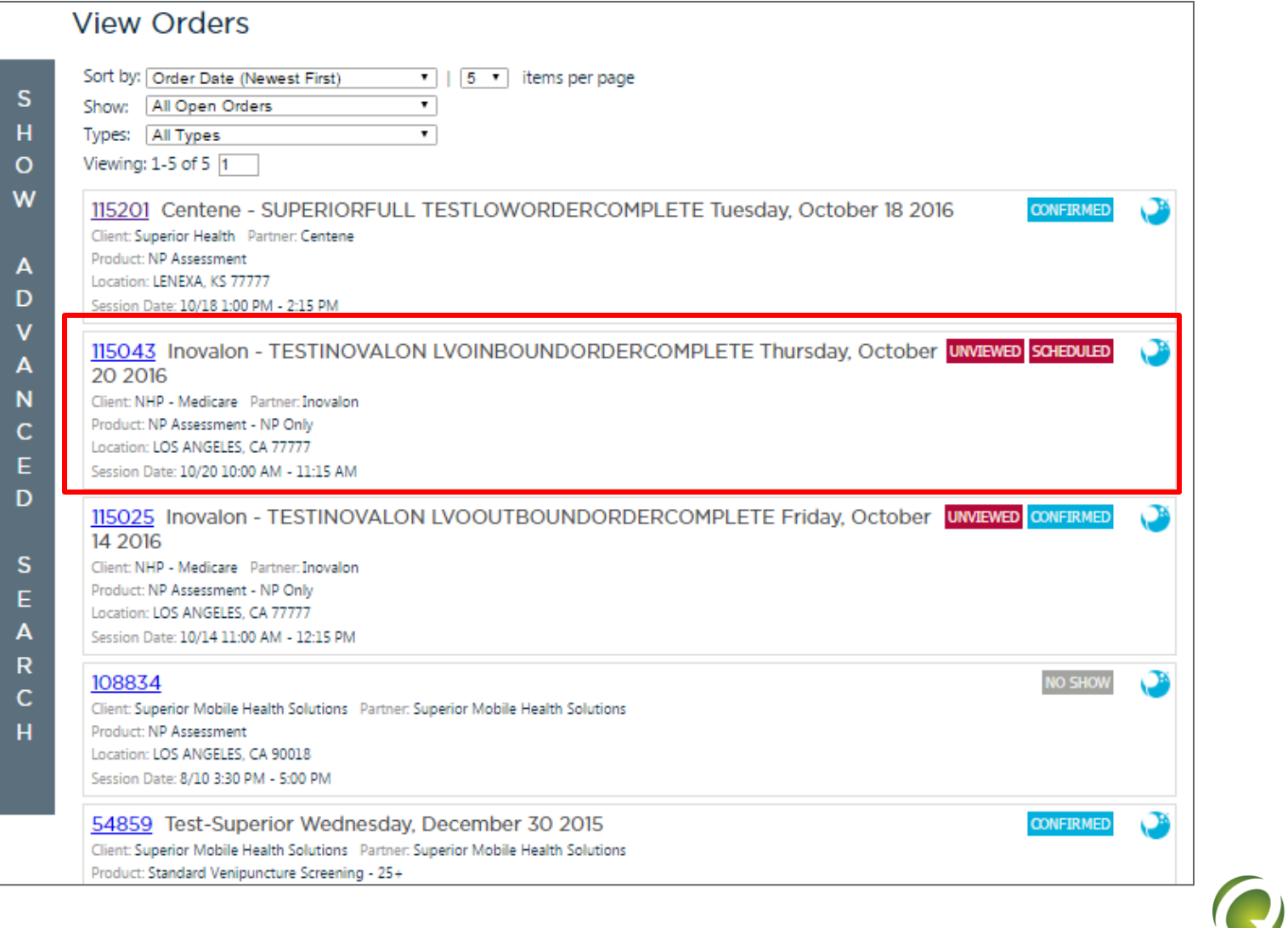

**Quest** Diagnostics"

# View Orders – Sorting Options

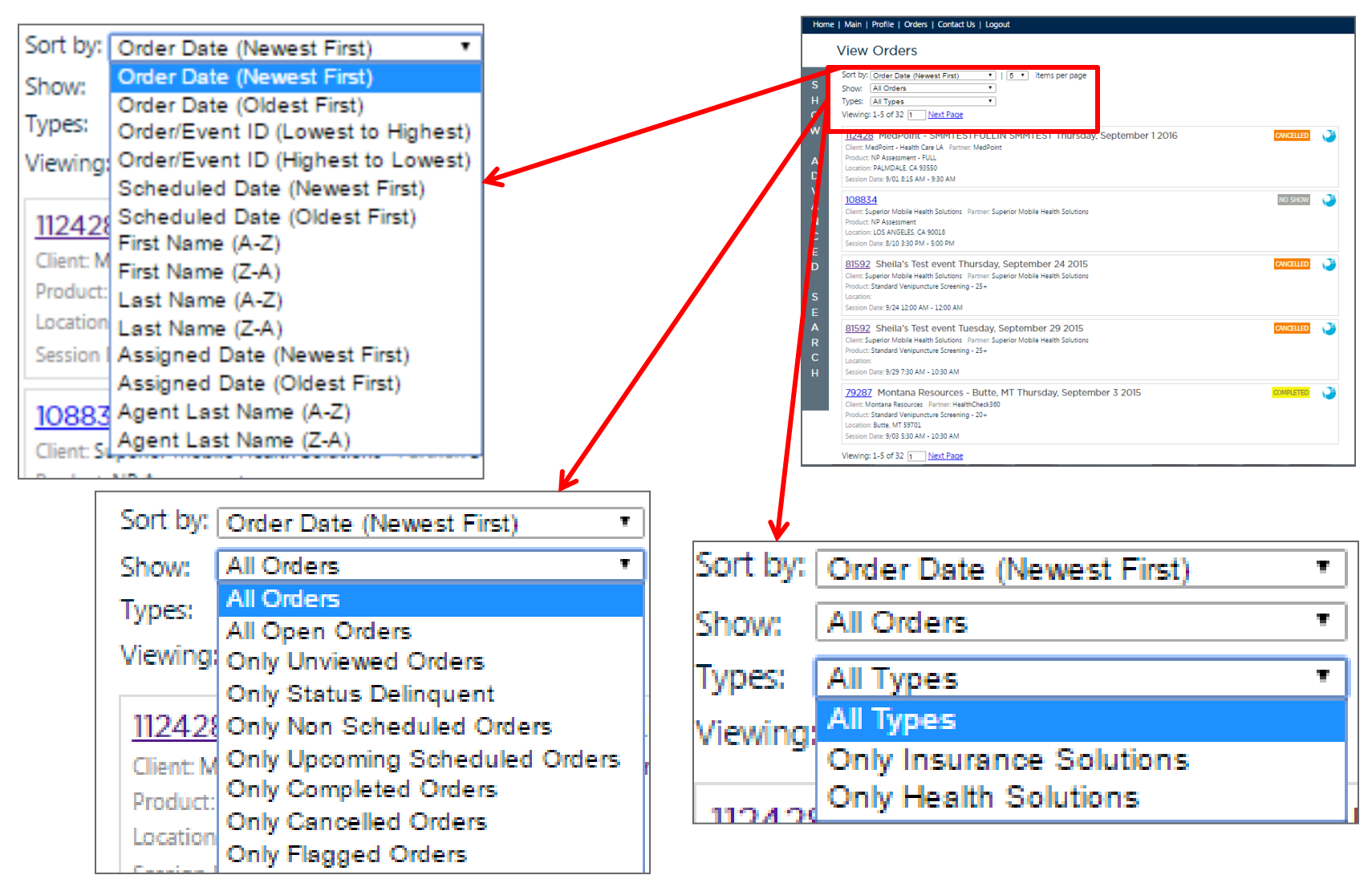

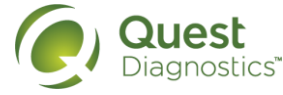

### View Orders – Show Advanced Search

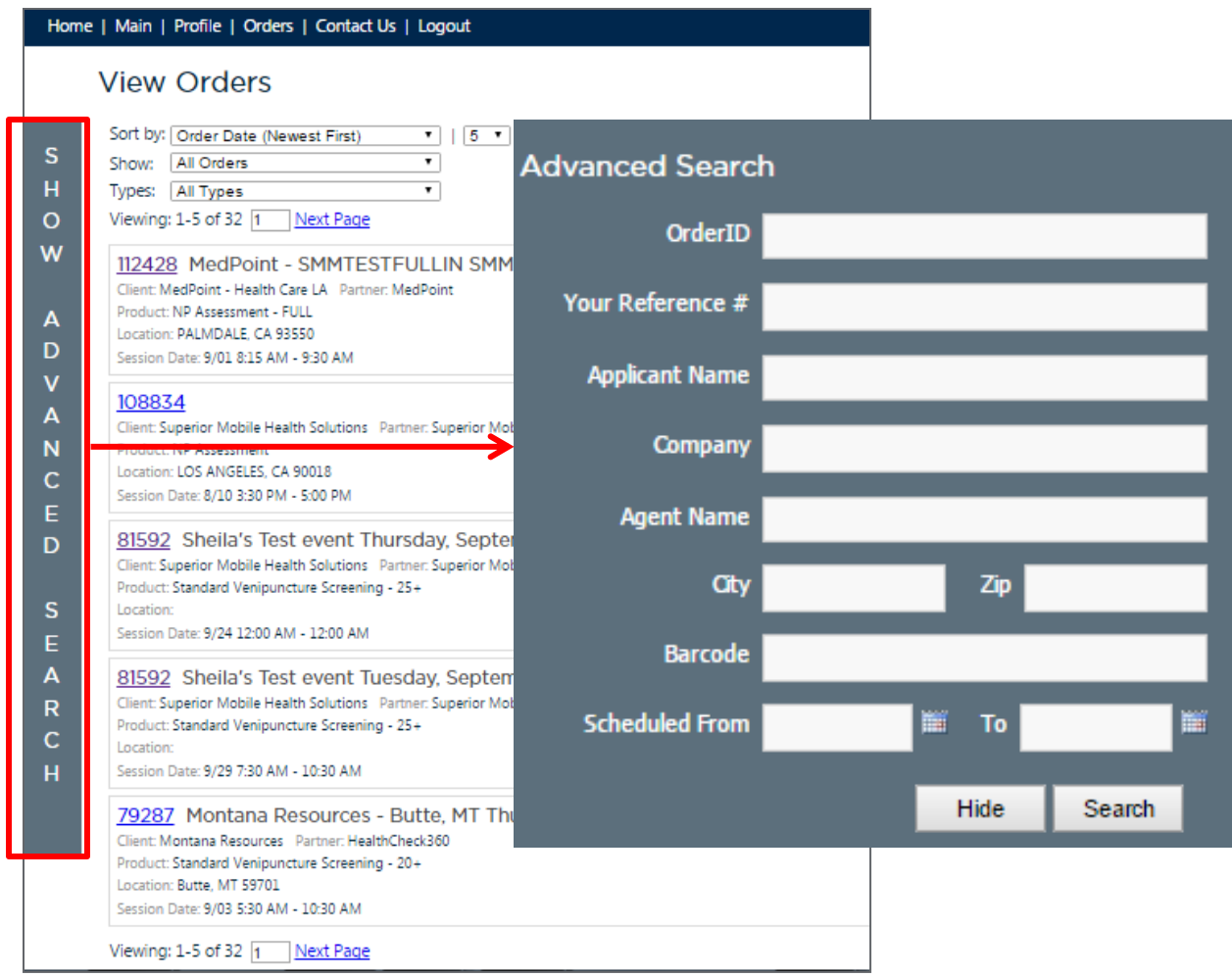

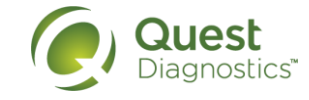

• To open the order, select the ID#

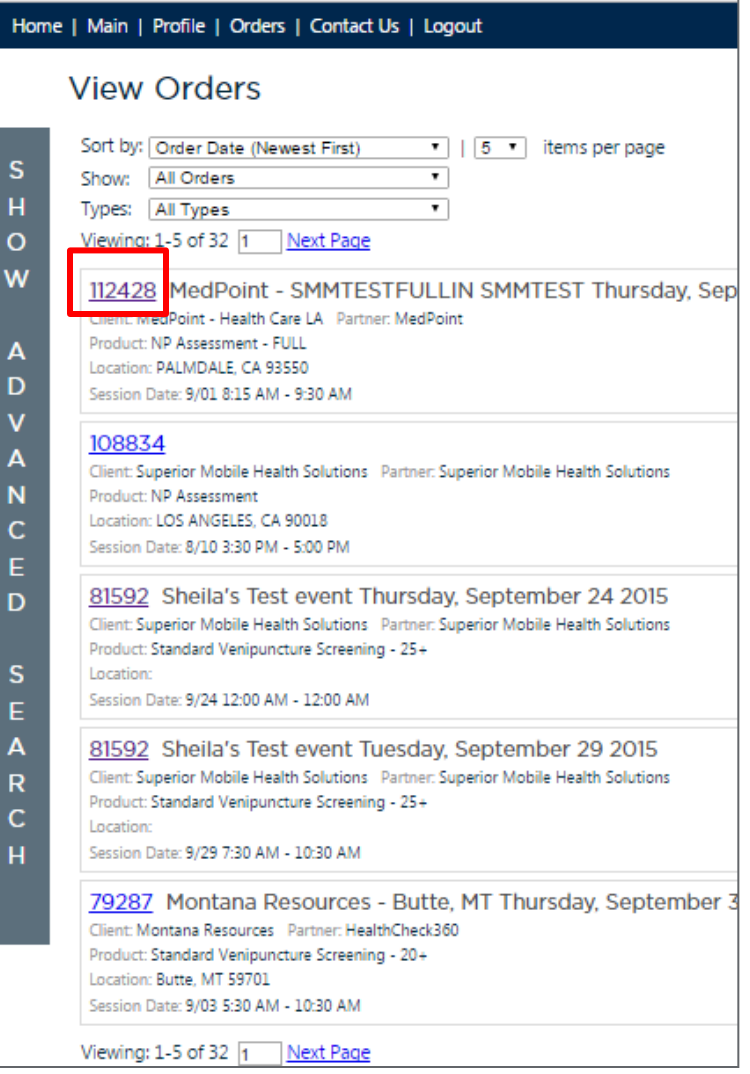

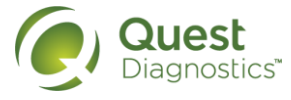

#### Home | Main | Profile | Orders | Contact Us | Logout

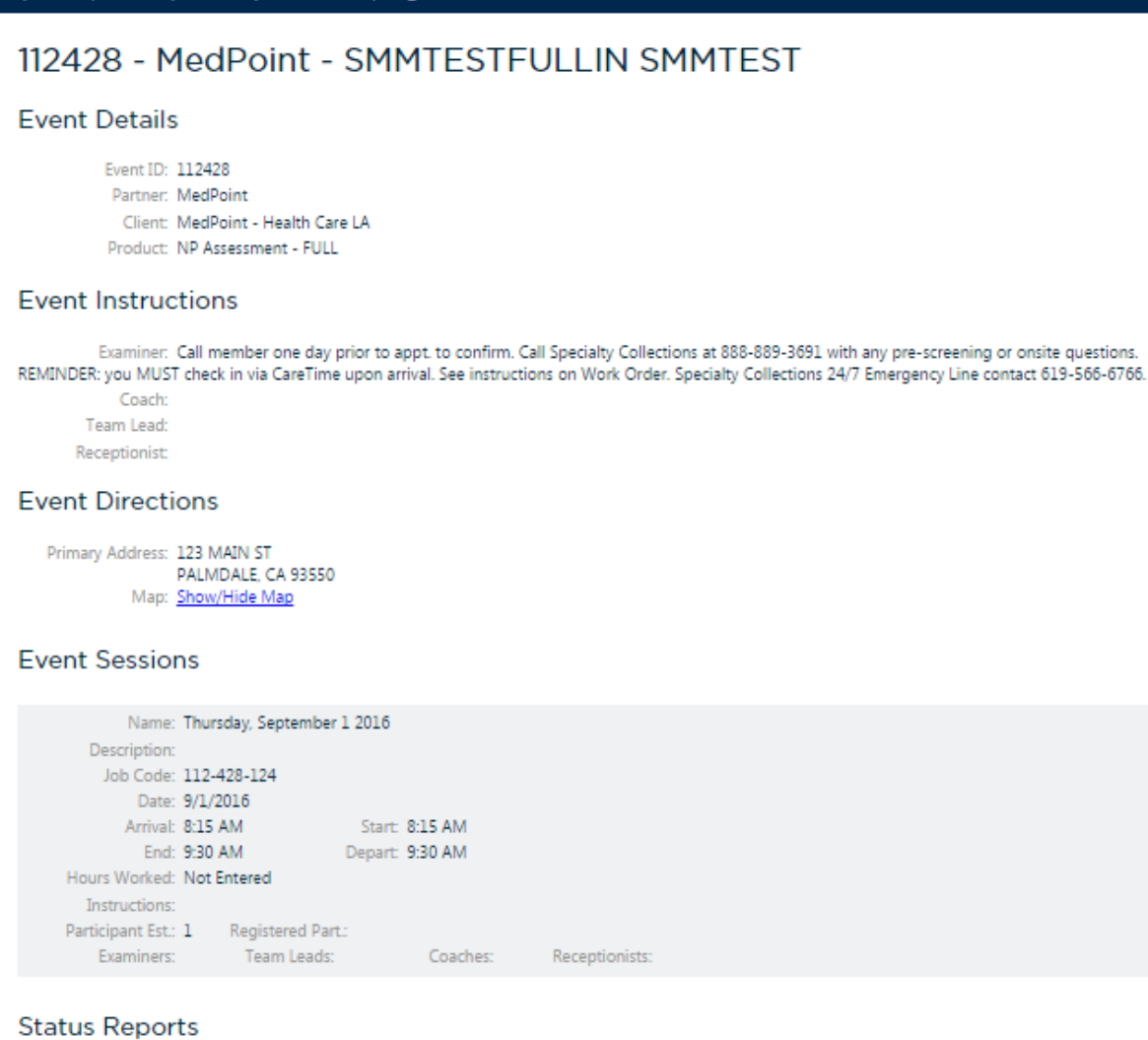

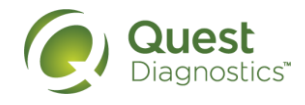

 $0.0.0.0.0.0$ 

#### 12 • CONFIDENTIAL – For internal circulation only

• The tiles that appear on the right side of the screen allow you to see the overall status of the order and access the Order Forms quickly, enter a status, upload paperwork if appropriate, or contact the Specialty Collections team directly about the order.

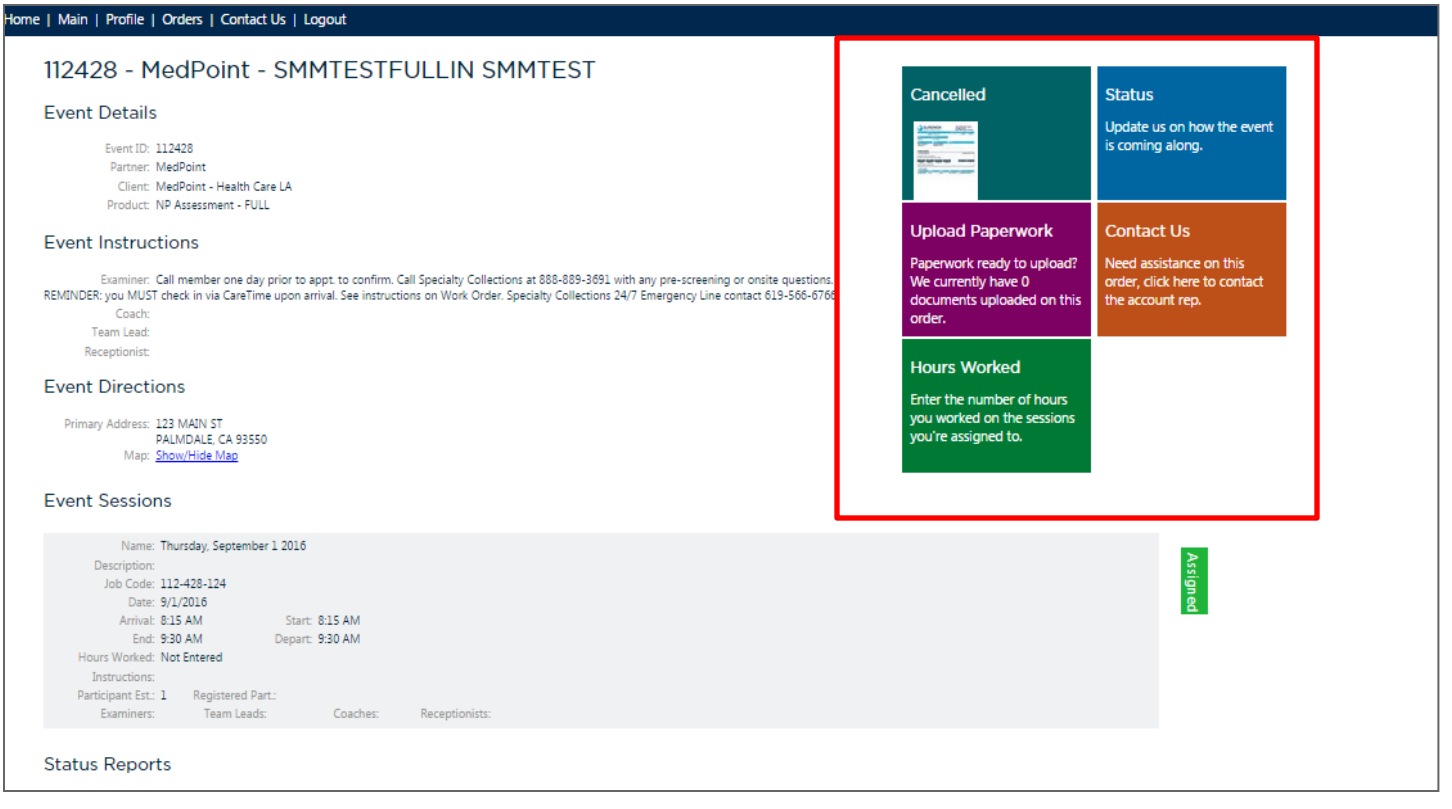

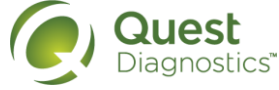

..........................

 Most all of your orders will be done electronically, but if you need the paper version, you can download the forms which are at the bottom of each opened order.

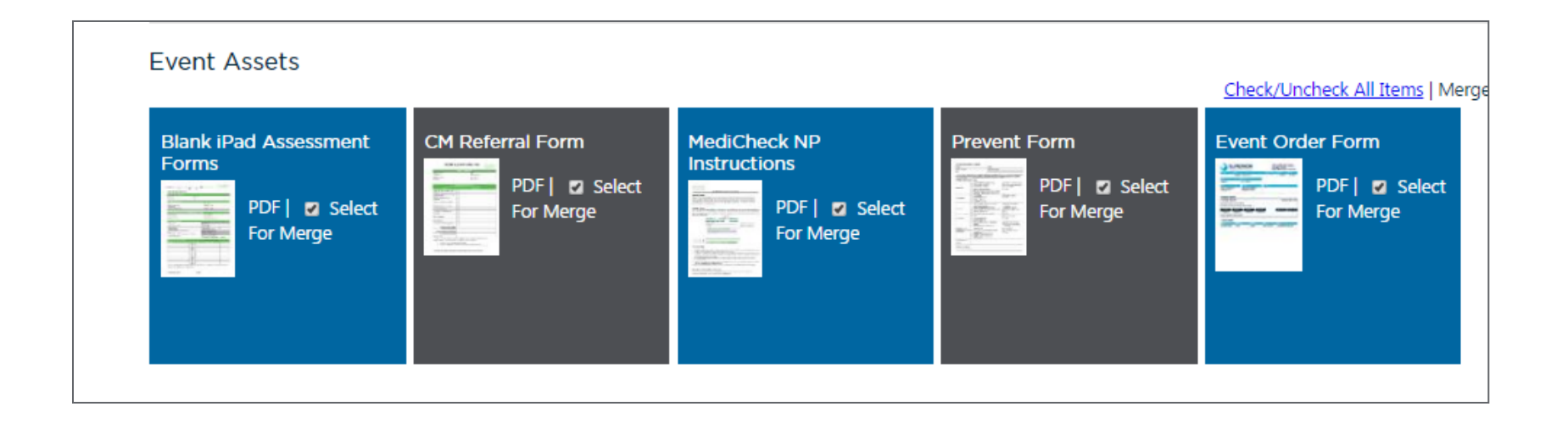

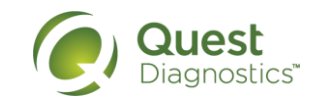

# Scheduling & Availability

15 . CONFIDENTIAL – For internal circulation only

## Scheduling & Availability

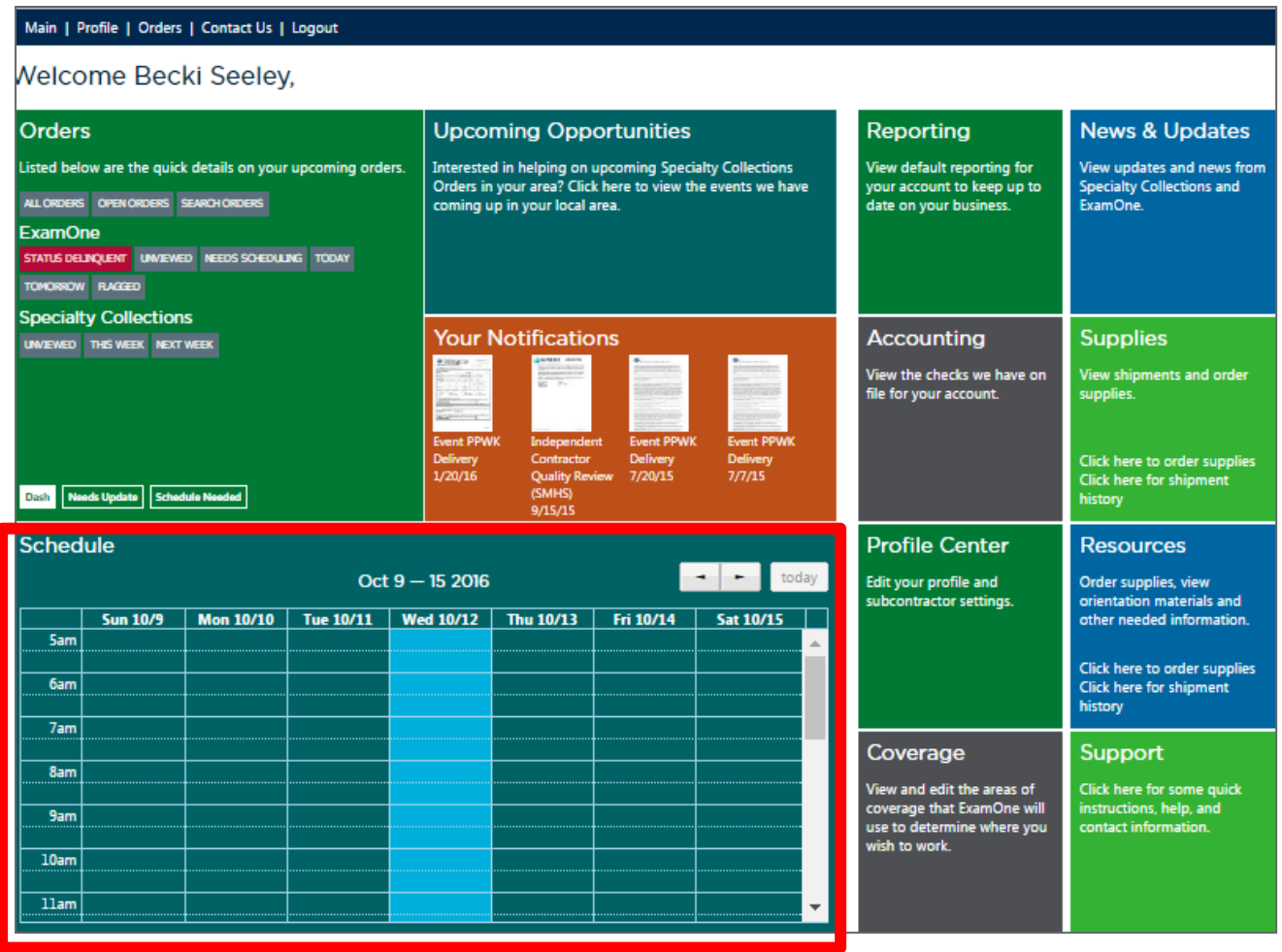

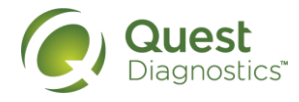

### Schedule – Calendar View

• By clicking on the word "Schedule", you will be able to add your availability.

• By clicking on the appointment, it will take you into that order with all the details we previously covered.

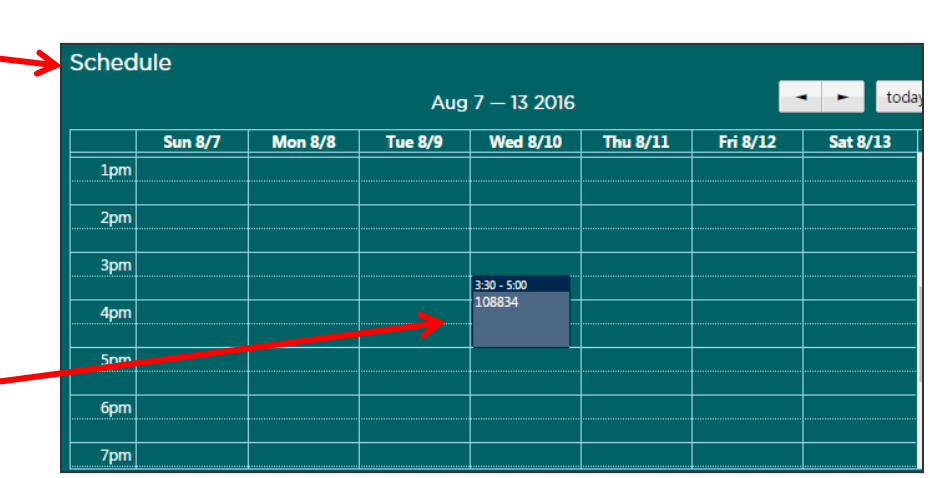

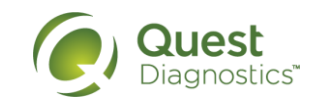

### Schedule – Calendar View

- The calendar opens up, and if you don't have any appointments or time scheduled, it will look like this.
- The light blue indicates current day.

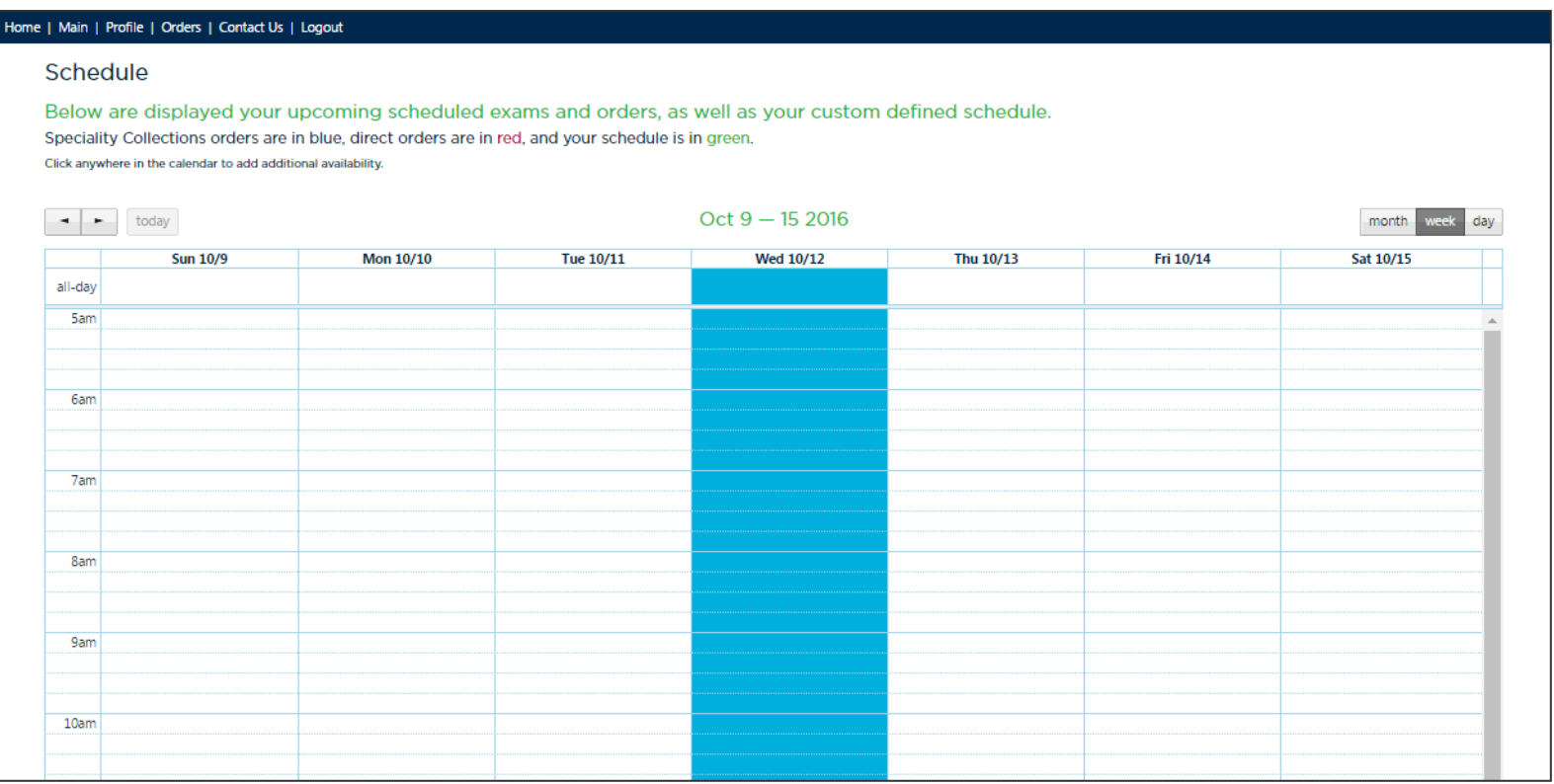

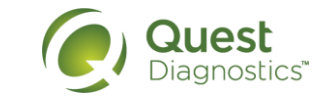

### Schedule – Calendar View

A calendar view with availability and an appointment.

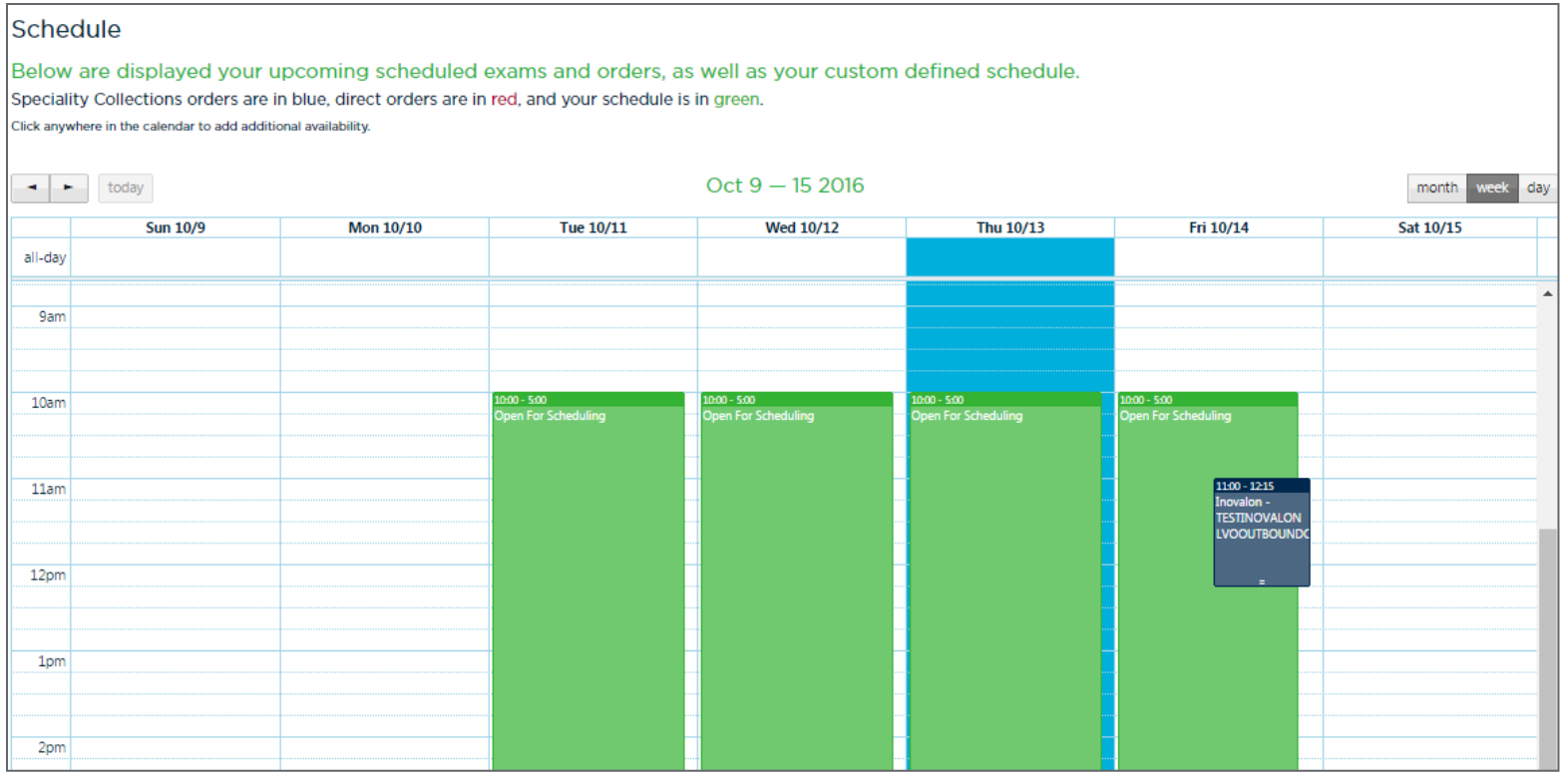

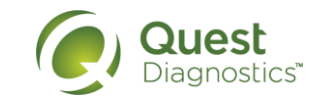

## Schedule – Adding Availability

- Click anywhere on the calendar and the "MySchedule" window will display where you will add the dates and times that you are available.
- Schedule until 12/31/16.
- Appointments are booked every 1.5 hours, to maximize your schedule, open your appointments in 1.5 hour increments.
- If there is a date that you will not be available or want to work different hours, select that day and make the adjustment for that day or the series.
- If you encounter an error regarding "end date being before start date", enter your time by month – don't cross over months.

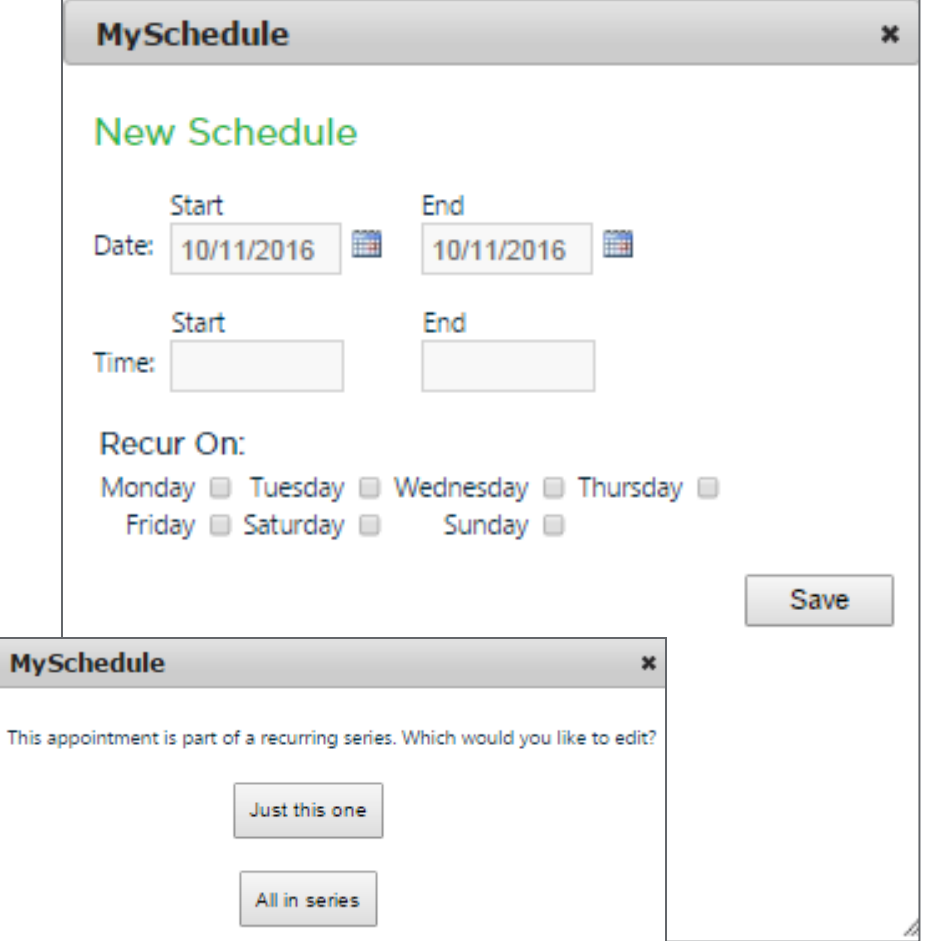

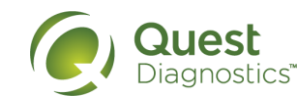

### Schedule – Adding Availability

• Once you have entered your availability and saved it, you will be given a success message summarizing your availability.

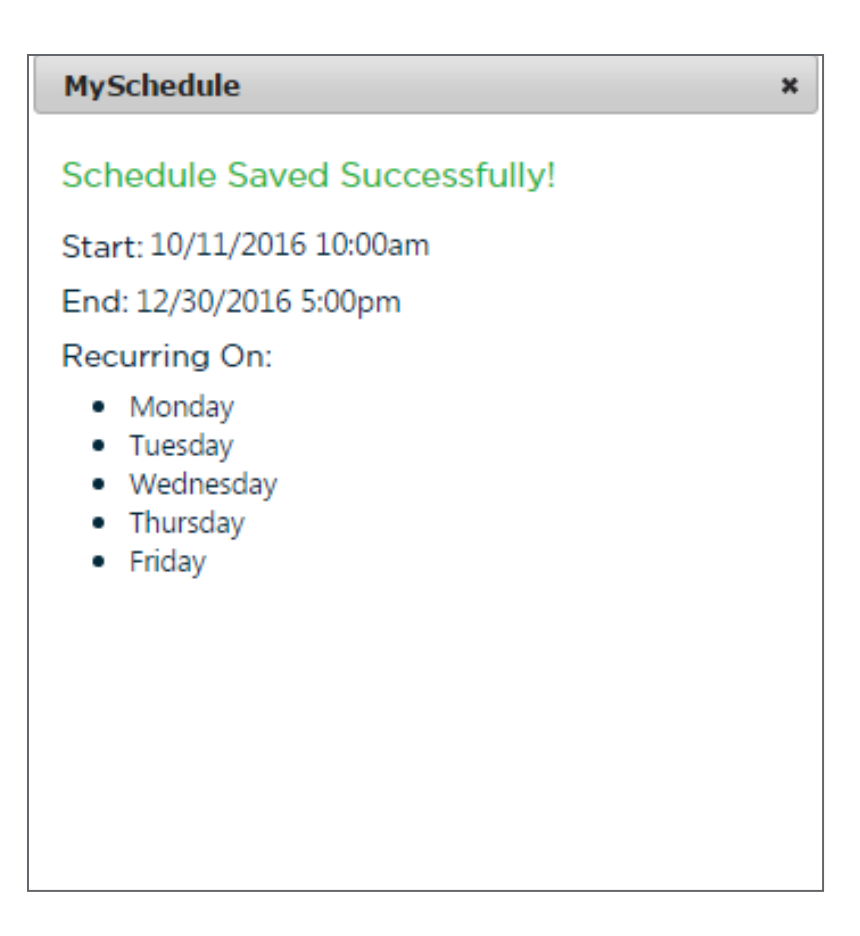

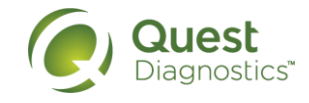

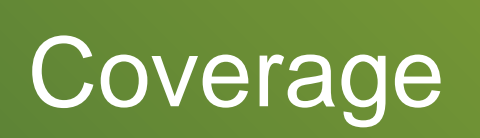

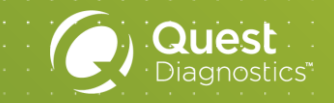

# Coverage Areas

### Home | Main | Profile | Orders | Contact Us | Logout

### Welcome Recki Seeley

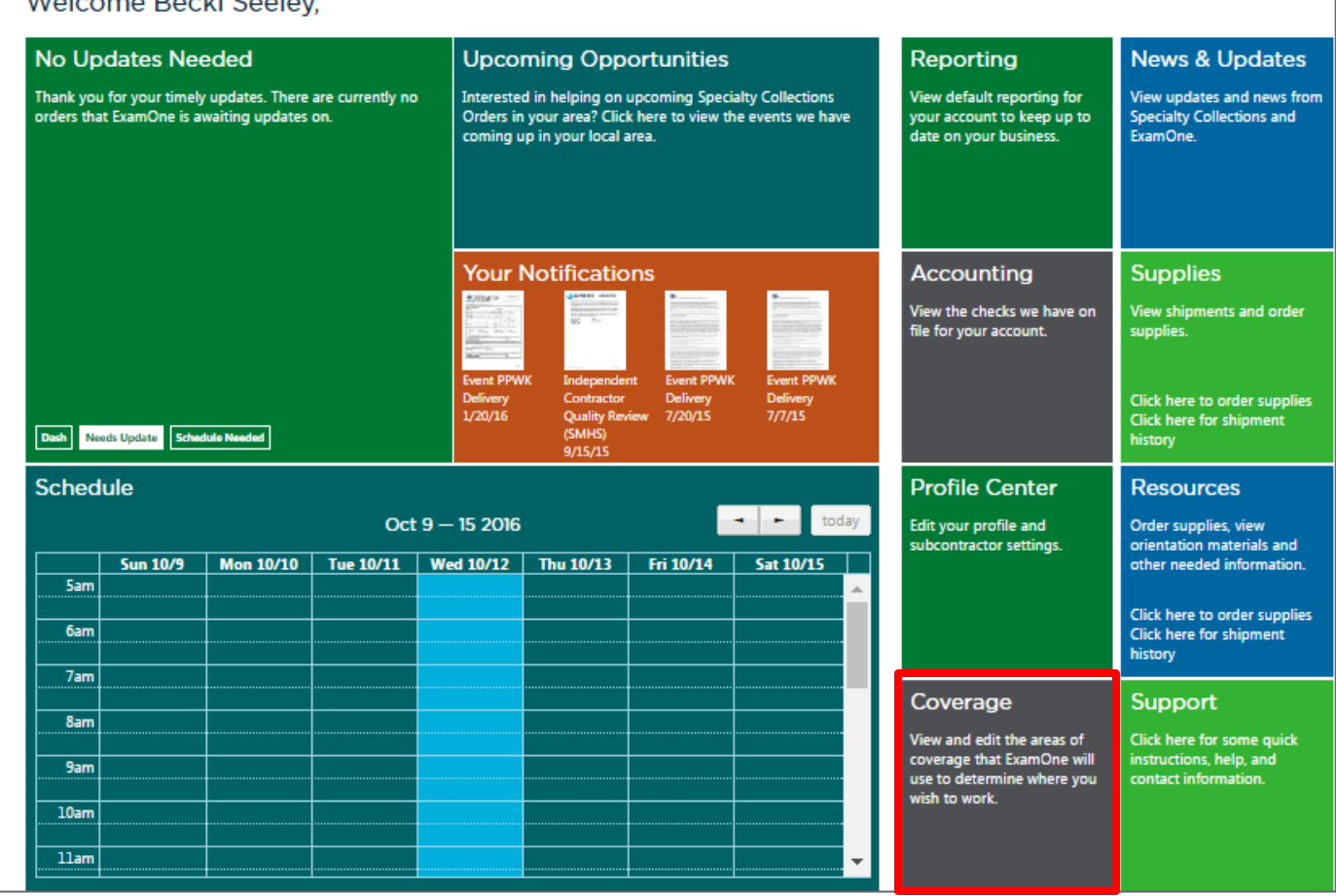

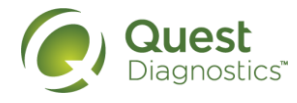

. . . . . . . . . . . . . . . . . .

### Coverage Areas

- A map of your coverage area will appear.
- Coverage can be added up to a 60 mile radius from your home zip code. If you would like to add additional coverage outside that 60 mile radius, select the 'click here' link for coverage assistance.

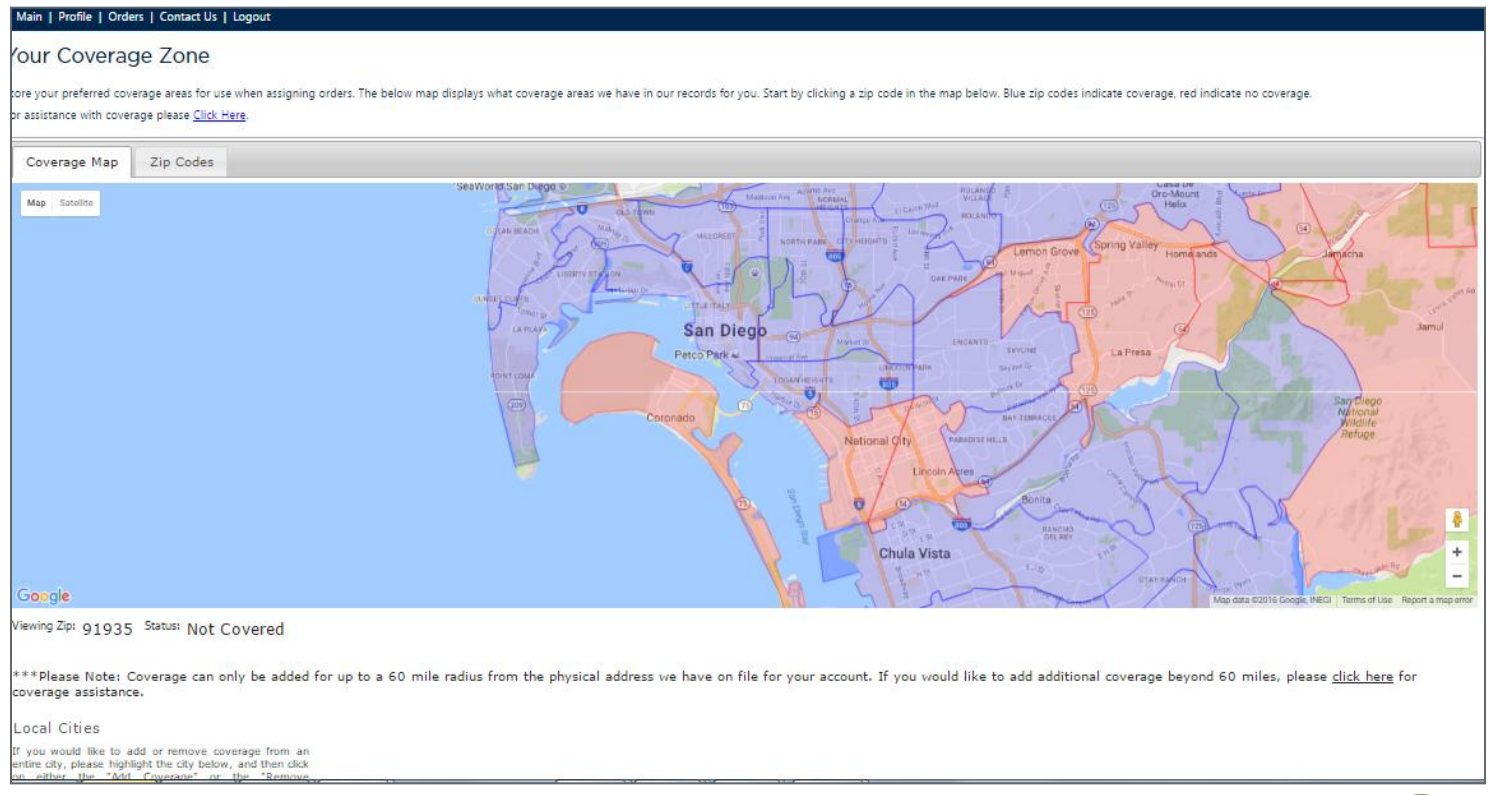

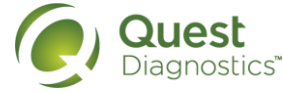

# Coverage – Adding and Editing

- You can select your coverage area three different ways:
	- 1. By clicking on the map
	- 2. By selecting the city name below the map
	- 3. By adding in specific zip codes
- To add/edit to your coverage area, select the "Add Coverage" button.
	- *Note: If you delete an area, any appointments already assigned to you, you are expected to keep. When deleting a coverage area, you are indicating that you do not want additional appointments assigned to you.*
- To view all the zip codes you have covered, select the "Zip Code Tab".

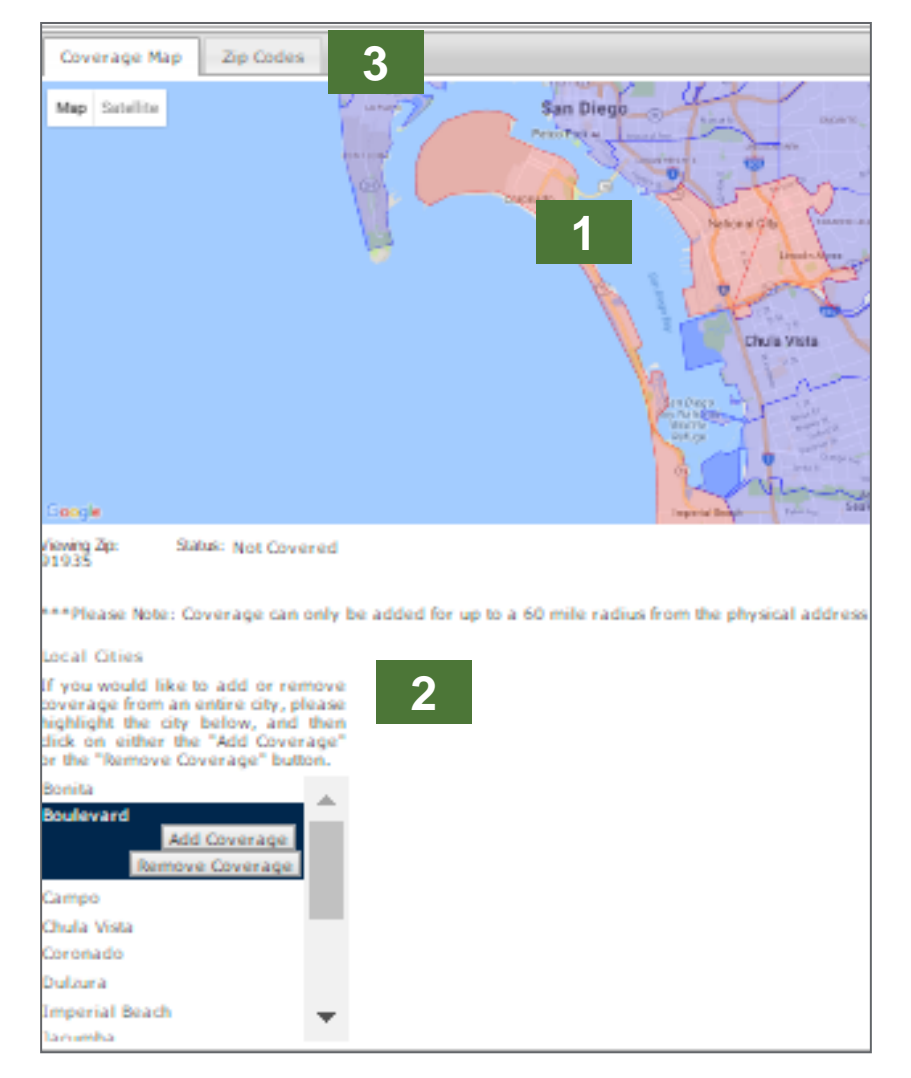

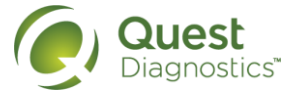

### Coverage Areas – Adding by Zip Code

To add coverage area by just Zip code, use the "New Record" on the far right.

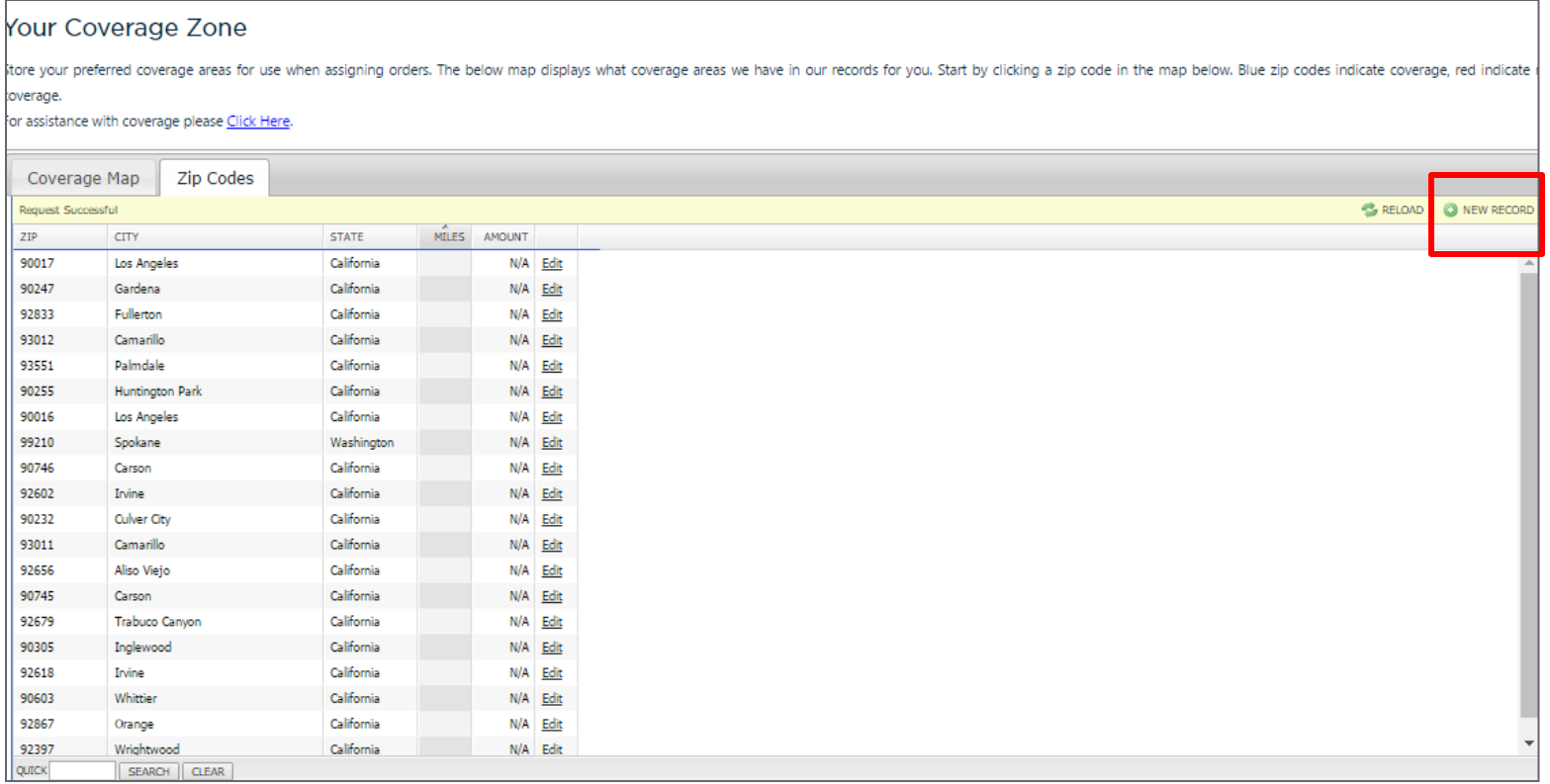

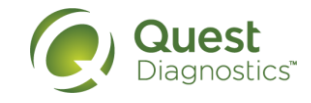

# Additional Tiles

27 • CONFIDENTIAL – For internal circulation only

# Upcoming Opportunities

### **Upcoming Opportunities**

Interested in helping on upcoming Specialty Collections Orders in your area? Click here to view the events we have coming up in your local area.

- Also known as the Orders Opportunities Tile
- This will show the orders in your geographical area that may need coverage.
- If interested, click on the order and indicate if you "Would like to Participate" – the call center will call the member and schedule the appointment.

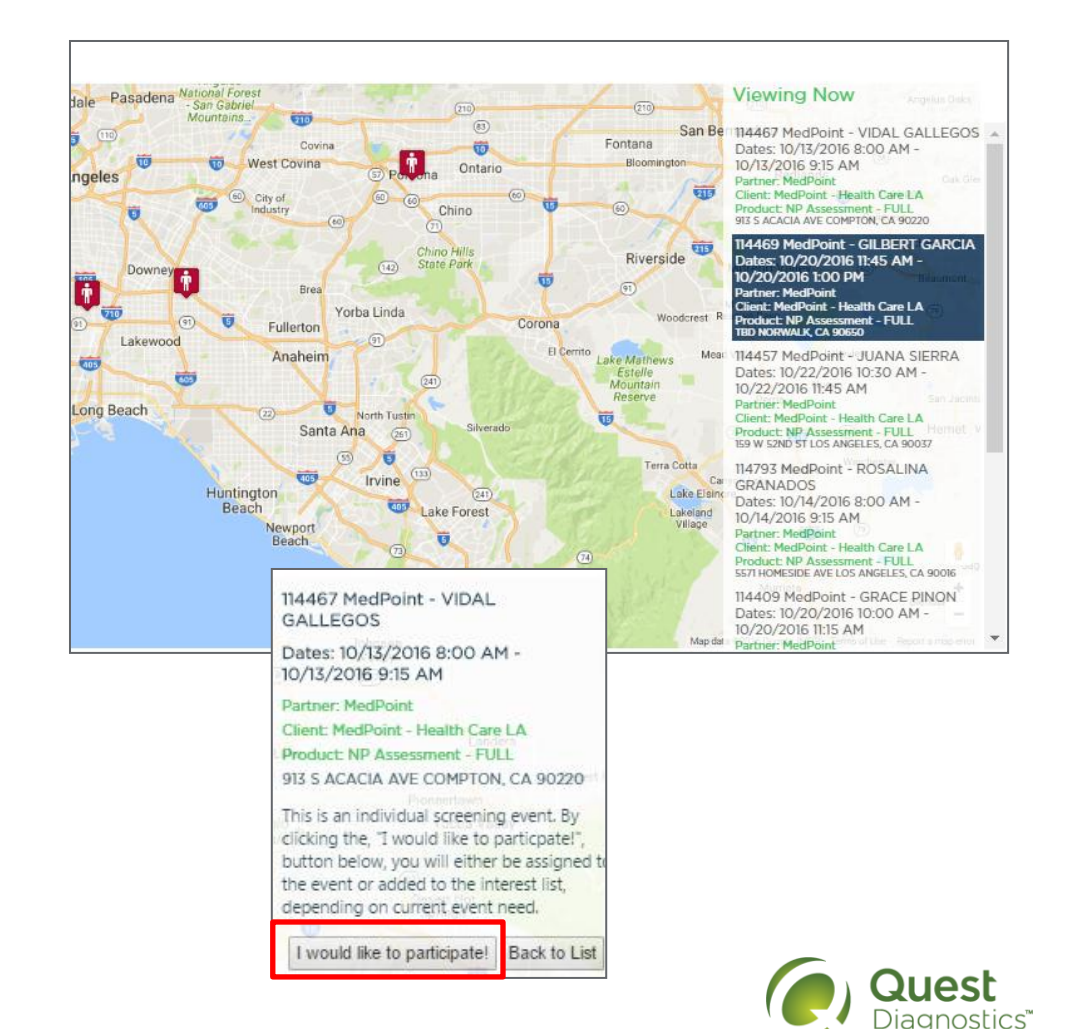

### Your Notifications

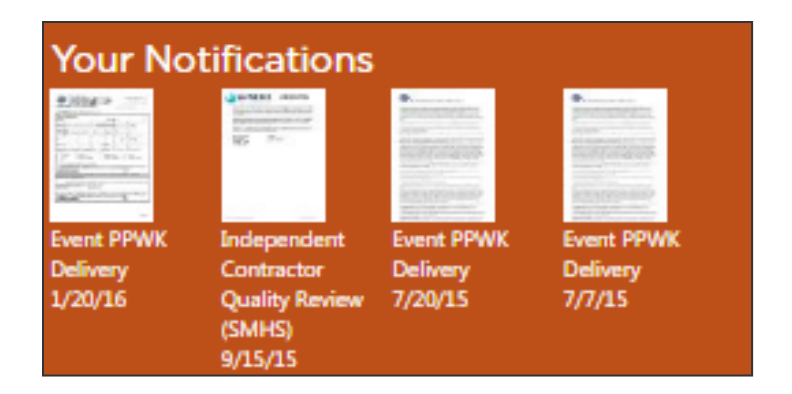

• This section displays new order notifications, order cancellations, alters or special memos posted to the site, and access to the monthly Quality Assurance reporting.

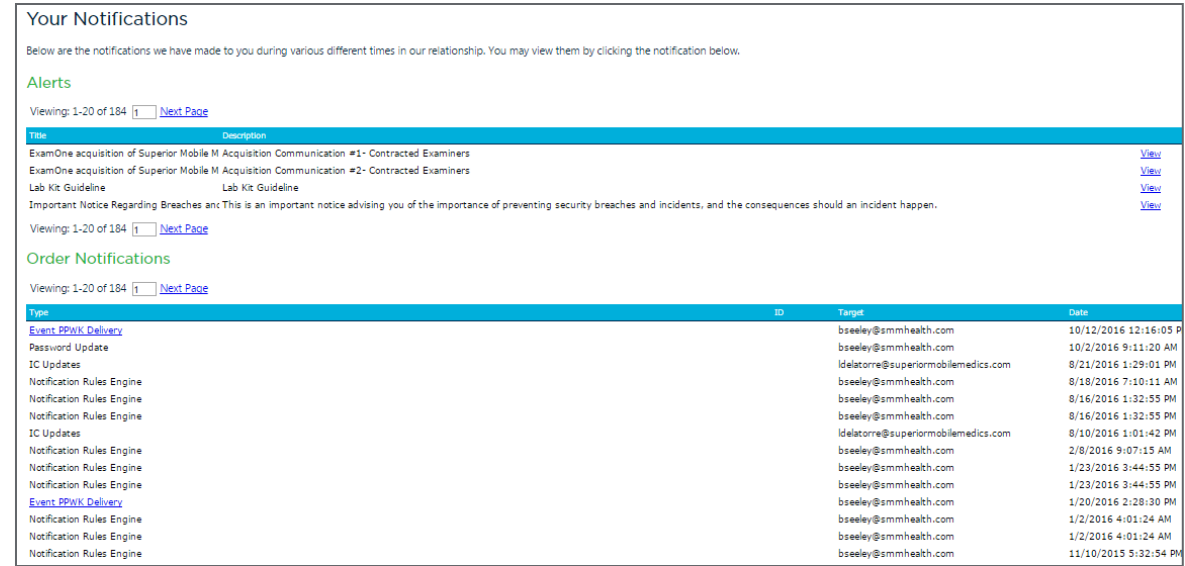

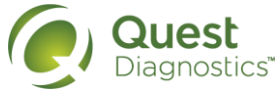

## Reporting

### Reporting

View default reporting for your account to keep up to date on your business.

• Currently the only report available is the coverage by city and zip that we have on file for you.

### Reporting

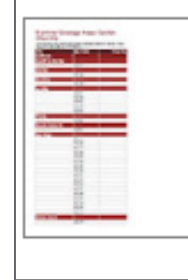

#### Coverage

This report identifies the coverage areas we have listed for your account. The report is grouped by city and shows the details of each zip code we show coverage for within those cities. As always you can edit these areas by visiting the MyCoverage link.

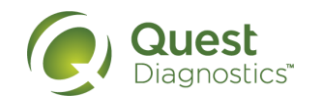

# Accounting

### Accounting

View the checks we have on file for your account.

- This provides access to view your pending and past pay checks that we have on file for you.
- If the check numbers says Check Pending, click on the blue link and you will now be able to view the orders and fees to be paid out on your upcoming pay check. If you want to know when the check will be sent, please refer to the check date.
- If you need to know what orders you were paid for on a past pay check, then you can look through your previous pay checks. Clicking on the blue check number will open up the detail box drop down which will list all orders that were paid on that check.

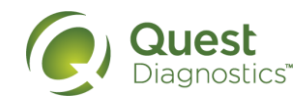

### Profile Center

### **Profile Center**

Edit your profile and subcontractor settings.

• If you need to make any updates to your contact information, availability and options for receiving order assignments, status and forms use the Profile Center.

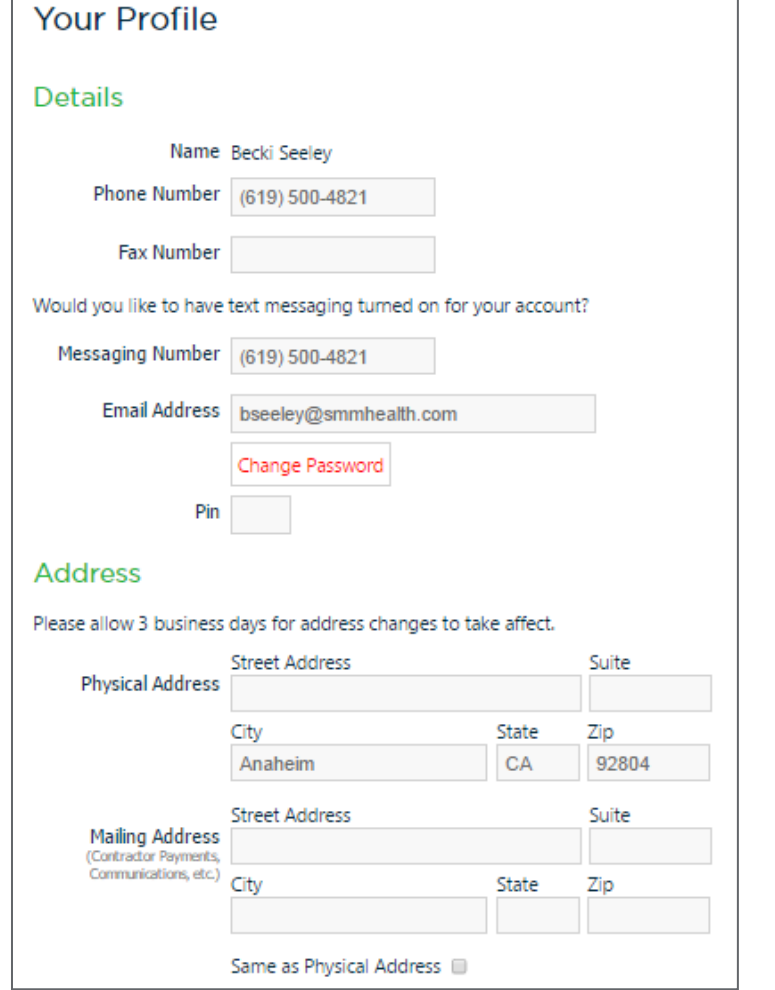

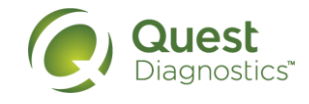

### News and Updates

### **News & Updates**

View updates and news from **Specialty Collections and** ExamOne.

 View updates and news from Specialty Collections and ExamOne.

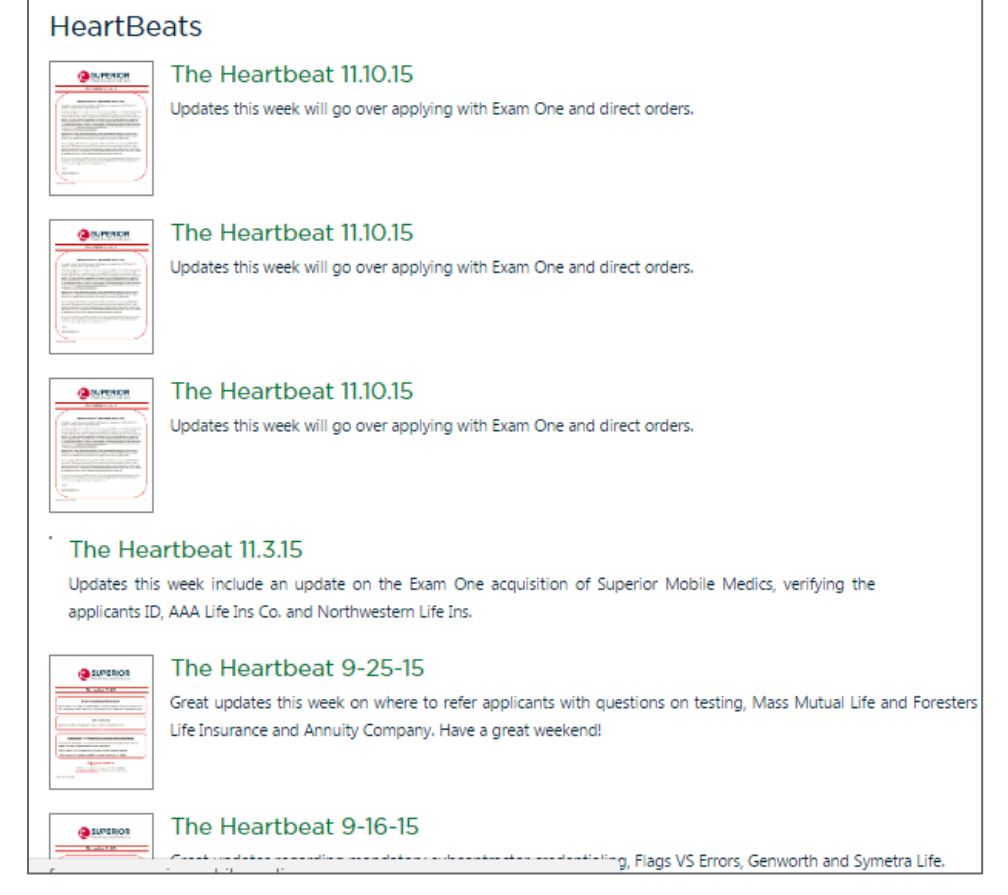

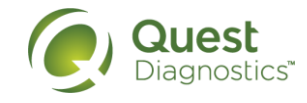

# **Supplies**

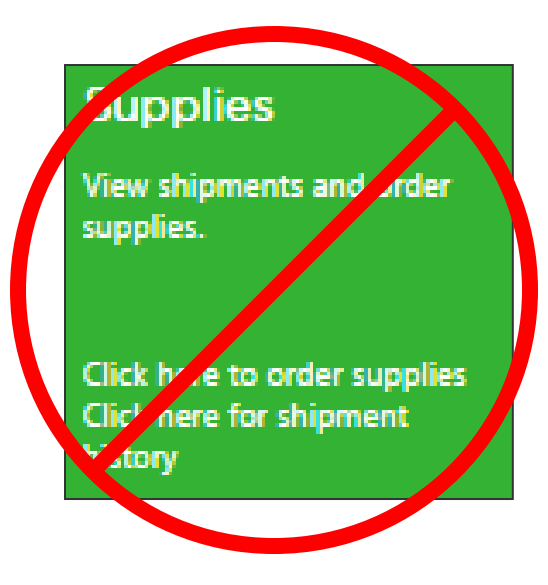

- You will **NOT** use this tile to order additional supplies.
- **If you need additional supplies, please** contact your NP Network Specialist, Tambra Richardson or Jessica Miller.
- Supplies we do provide:
	- 3 blood pressure cuffs
	- Hand sanitizer
	- Monofilaments
	- Eye chart
	- Pen Light

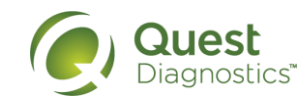

### **Resources**

### **Resources**

Order supplies, view orientation materials and other needed information.

. . . . . . . . . . . . . . . . .

Click here to order supplies Click here for shipment history

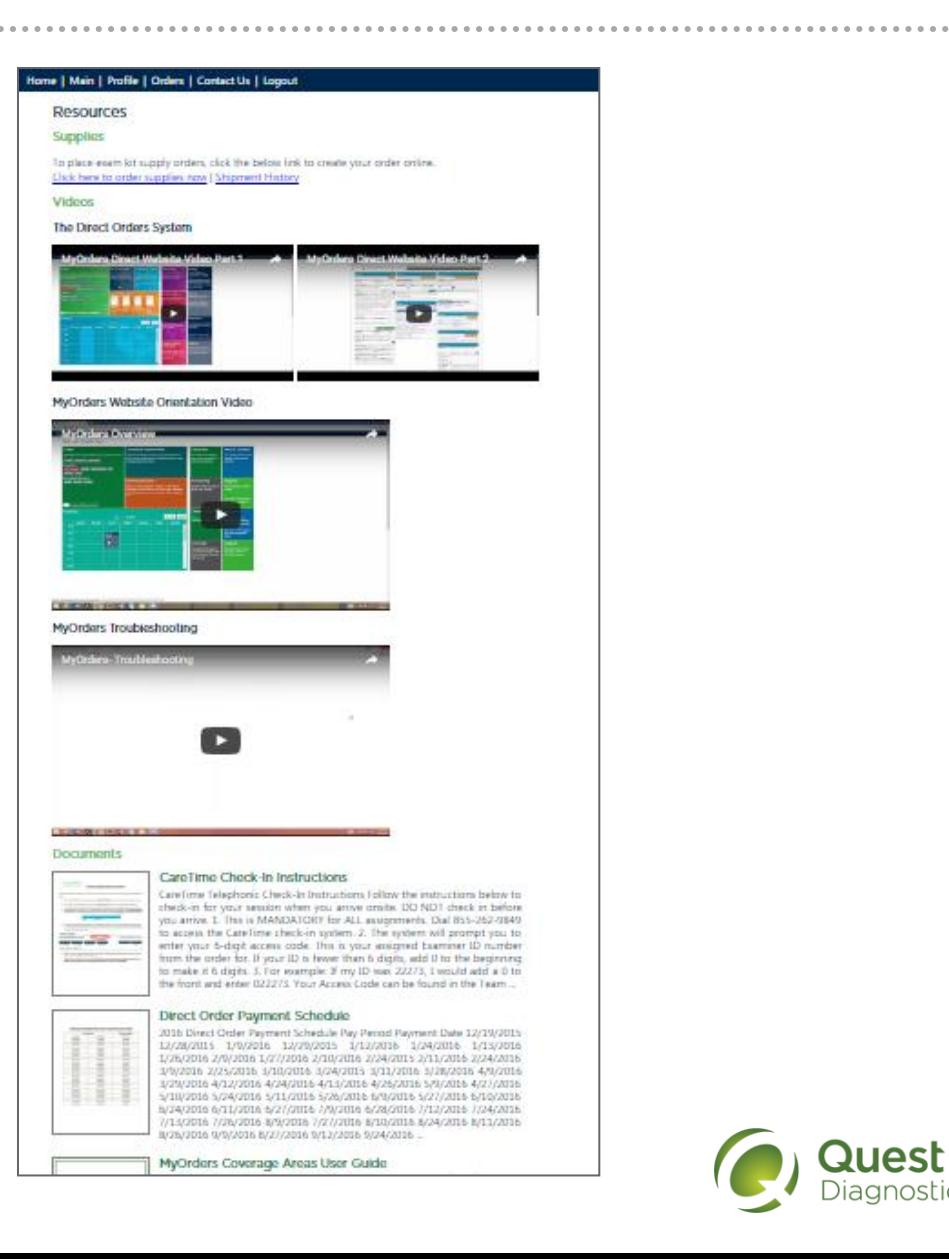

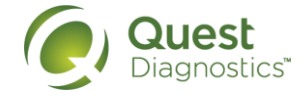

# Support

### **Support**

Click here for some quick instructions, help, and contact information.

#### Home | Main | Profile | Orders | Contact Us | Logout

### Support

**ExamOne** 7480 Mission Valley Road #101 San Diego, CA 92108

P.O. Box 639014 San Diego, CA 92163-9014

Local & Cellular Calls Phone: (619) 299-EXAM (3926) Toll Free Phone: (800) 898-EXAM (3926)

#### **Direct Billing Support**

Monday to Friday, from 7:00 AM to 4:00 PM (PST) (619) 299-3926 or (800) 898-3926, Option (2), followed by Option (2) Fax (877) 894-1427 Crystal.L.Campbell@examone.com Jennifer.M.Tlachac@examone.com

#### Credentialing

Monday to Friday, from 8:00 AM to 5:00 PM (PST) (619) 299-3926 or (800) 898-3926. Option (2), followed by Option (6) Fax (619) 398-0958 or (800) 462-7802 Jonathon.T.Doss@examone.com

**Supplies Team** 

Monday to Friday, from 8:00 AM to 5:00 PM (PST) (619) 299-3926 or (800) 898-3926. Option (2), followed by Option (3) Supplies@superiormobilemedics.com

#### Specialty Collections / MediCheck Support

Monday to Friday, from 6:00 AM to 5:00 PM (PST) (619) 299-3926 or (800) 898-3926. Option (5) HealthSolutions@smmhealth.com

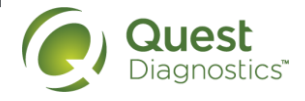

# Other Information

## Text Confirmations

- You will receive a text to confirm your appointment 3 days prior to the appointment
- If you do not respond, you will receive a call
- **If you do not respond to the call, the order will** be pulled from you and rescheduled

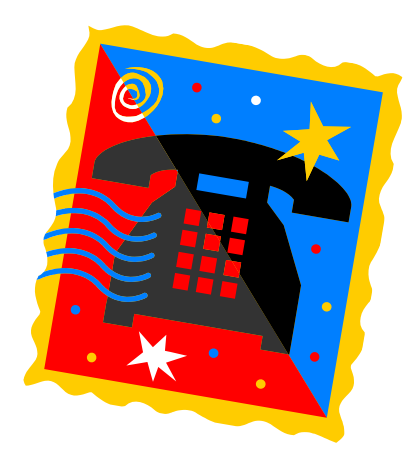

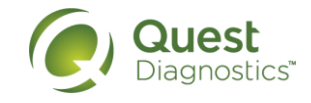

# CareTime Telephonic Check In/Out

- Required upon arrival and departure to/from each appointment
- Call into the  $p$  vided number
- Enter in yo $\sim$  6 digit examiner ID
- Enter 9  $\sigma$  t job code
	- After  $\mu$  u enter the job code, the system will report "checked into the system at xx:xx (time)". At the point, you are checked in and can hang up.
- Follow the same procedure to check out.
	- NOTE: if you have more than one appointment today, you MUST check out before you will be allowed to check in for your next assignment.
- If you  $D$  NOT check in 10 minutes of your scheduled arrival time we will start calling  $\sqrt{ }$  is to make sure you are there and the assessment is going to take place as schedule
- If you need to arrive early/late from the scheduled time of  $t$  appointment you must notify the  $S_{\mathbb{R}}$  sialty Collections team prior to the appointrant.

**Specific instructions are available at the bottom of the Resource Tile** 

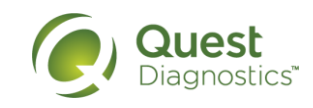

# Monthly Quality Reporting

- Continuous tracking will take place within the system. Items included in the tracking include:
	- NP no-shows
	- Late assessments
	- Late to appointments
	- Failed check in's
- You will receive a report each month showing your errors that were assessed in each of these areas.
- Each error assessed will impact your quality score and may affect your ability to received additional appointments

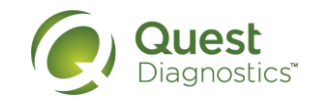

### **[Payments](http://www.google.com/url?url=http://efdreams.com/money.html&rct=j&frm=1&q=&esrc=s&sa=U&ved=0ahUKEwjpopC88dXPAhWj7oMKHbVMCkgQwW4IOjAS&usg=AFQjCNE-l82b2gg0fyjjKrMUjcngFycNew)**

- Pay periods
	- Days 1-15 of each month are paid on the  $24<sup>th</sup>$  each month
	- Days 16-30/31 are paid on the  $9<sup>th</sup>$  of each month
- Payments will be automatic when we receive the assessment and images from ePass or the iPad
- Assessments need to be completed and submitted within 24 hours of your assessment of the member
	- If you are not able to complete the order for any reason within 24 hours, you will need to notify [healthsolutions@smmhealth.com](mailto:healthsolutions@smmhealth.com) so they can add a status note of the reason.
- Member no shows are paid at half rate

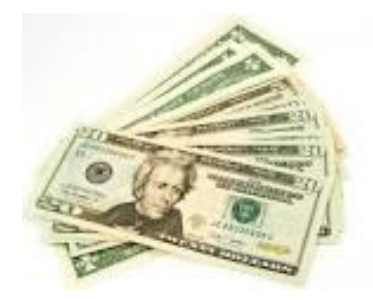

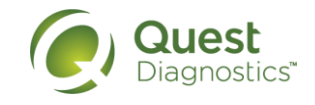

### **[Contacts](http://www.google.com/url?url=http://efdreams.com/money.html&rct=j&frm=1&q=&esrc=s&sa=U&ved=0ahUKEwjpopC88dXPAhWj7oMKHbVMCkgQwW4IOjAS&usg=AFQjCNE-l82b2gg0fyjjKrMUjcngFycNew)**

- Specialty Collections call for assistance with questions regarding appointments.
	- Monday thru Friday, from 6:00 AM to 5:00 PM (PST)
	- 888-889-3691 goes directly to Medicheck Team
	- (619) 299-3926 or (800) 898-3926. Option (5)
	- [HealthSolutions@smmhealth.com](mailto:HealthSolutions@smmhealth.com)
- NP Network Specialist call for assistance with all other questions
	- Tambra Richardson and Jessica Miller
	- Monday thru Friday, 8:00 AM to 5:00 PM (CST)
	- 800-873-8845

Shari.a.newport@examone.com

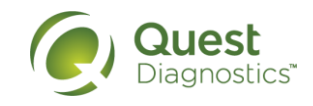